### **QPEX アップデート⼿順 マニュアル (230323 改訂)**

**このアップデートマニュアルは、シリアル番号が付番されている QPEX を、最新版へアップデートする⼿順書です。既存の旧バージョ ンの QPEX を開いた状態で、アップデートファイルを開くことによってアップデートが実⾏される仕組みです。ただし、マクロを含んだフ** アイルのため、セキュリティが作動してアップデートできないことがありますので、必ずこのマニュアルの手順通りに進めて下さい。

■ 手順 01

下記 2 点を、確認し手元に準備してください。

・QPEX のシリアル番号

・QPEX 利⽤登録 E-mail アドレス (QPEX アップデートの案内が届いたメールアドレスです)

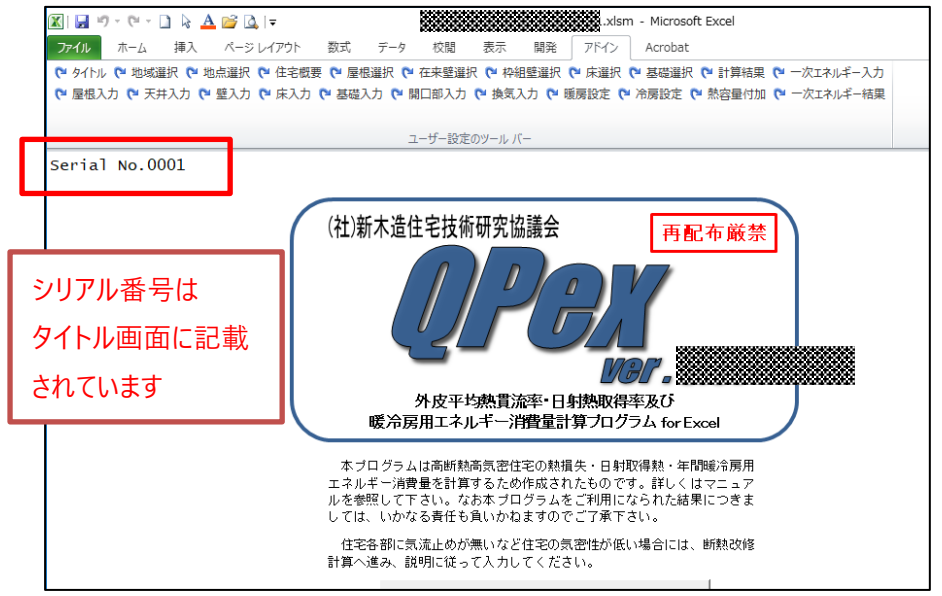

### ■ 手順 02

新住協からの『QPEX アップデート案内メール』から、アップデートサイトの URL をクリックし、アクセスしてください。

#### ■ 手順 03

手順 01 で準備した<シリアル番号>と<E-mail アドレス>を入力し、ダウンロードボタンを押して、ダウンロードしてください。メール アドレスとシリアル番号が一致したら、ダウンロ−ドができます。不一致の場合、ダウンロ−ドが出来ません。**シリアル番号の入力は、 <00181>は<181> <05203>は<5203> 等と⼊⼒してください。(5 桁ではありませんのでご注意ください。)**

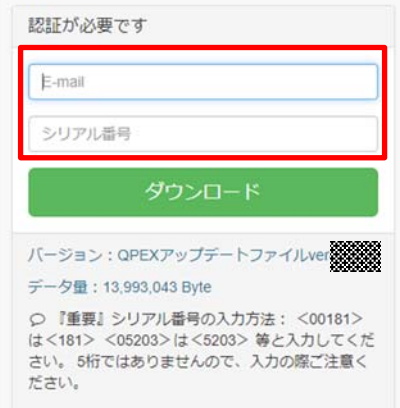

ファイルがダウンロードできない場合、メールアドレスが登録と異なっていると 思われます。メールアドレスは、アップデート案内を受け取ったメールアドレス を⼊⼒します。再度ご確認ください。

# ■手順 04<重要>

ダウンロードデータは、ZIP フォルダです。まずこの ZIP フォルダを、展開します。

ZIP フォルダをダブルクリックし、ウインドウタブの中にある【すべて展開】を押して、フォルダの展開を行ってください。

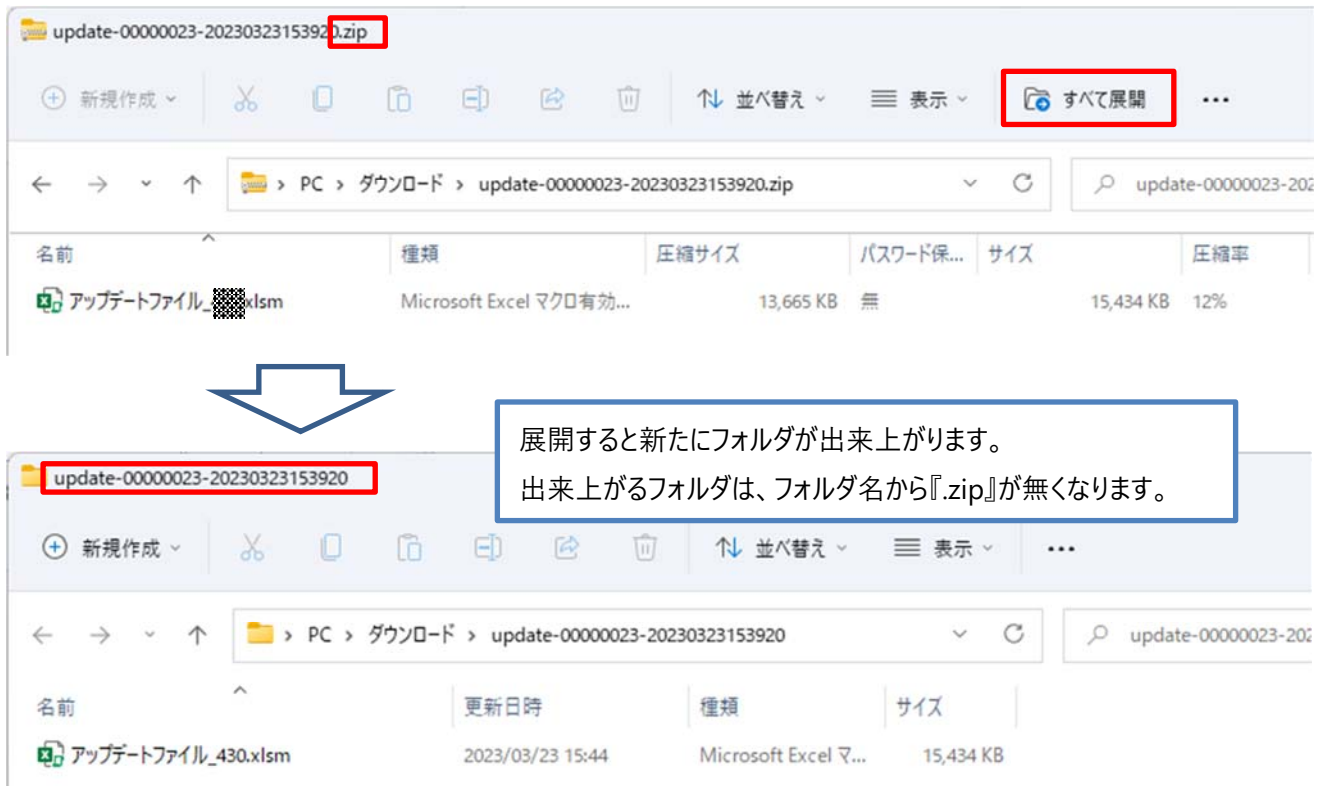

# ■手順 05<重要>

①展開したフォルダの中にあるアップデートファイルを右クリックし、プロパティを選択 ②プロパティウインドウ下部にあるセキュリティのチェックボックス【許可する】にチェックを⼊れて、OK ボタンを押してください。

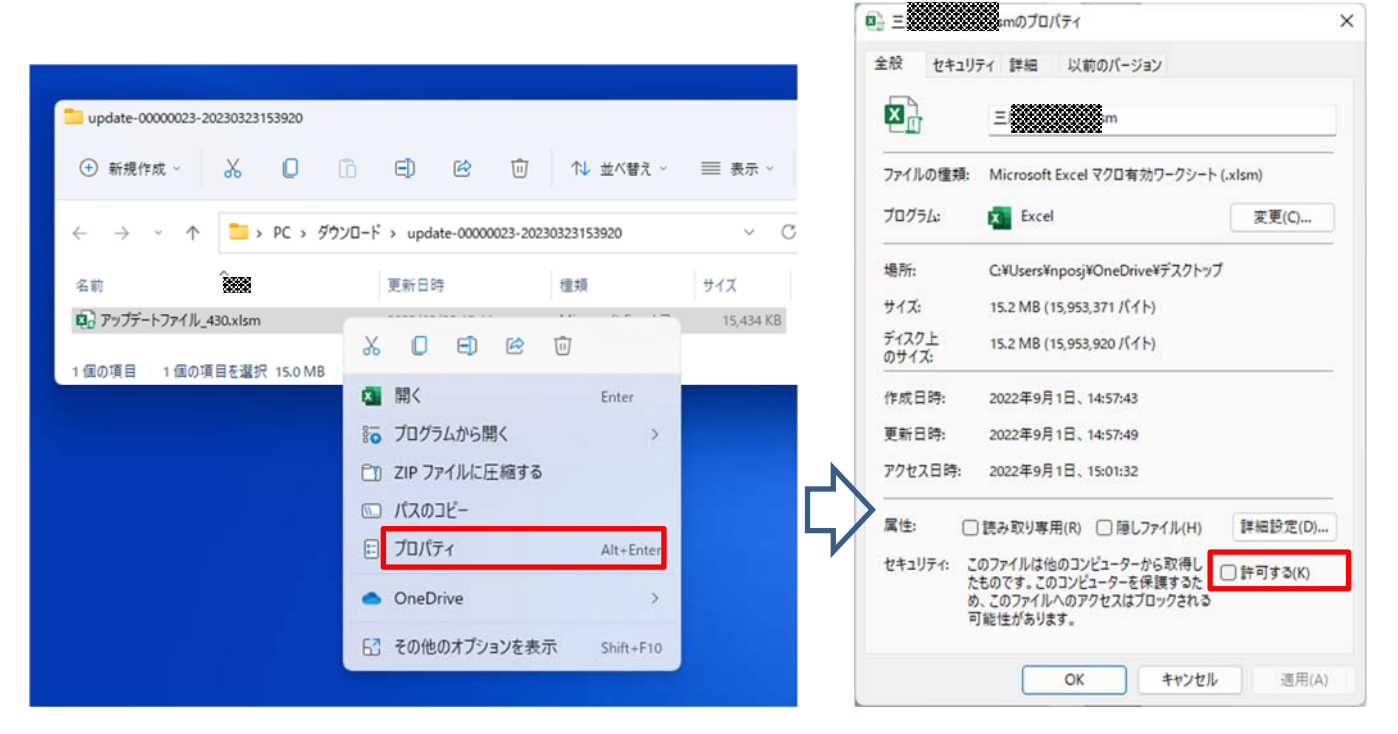

# ■手順 06<重要>

**これまで使っていた旧バージョンの QPEX(シリアルナンバーのついた QPEX であれば、バージョンは古いものでも良い)**を開く。 これをしないとアップデートは出来ません。

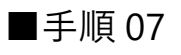

手順 06『旧バージョンの QPEX 開いた』状態で、 手順 05 でセキュリティチェックを許可したアップデートファイルをダブルクリックして開 く。

### ■ 手順 08

アップデートウインドウが現れます。OK ボタンを押して、アップデートを開始してください。

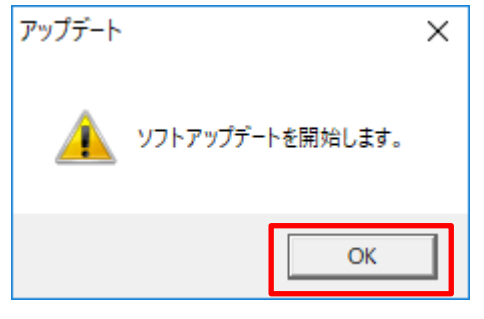

# ■ 手順 09

アップデートされた最新バージョンの QPEX が、新規にデスクトップに作成されます。

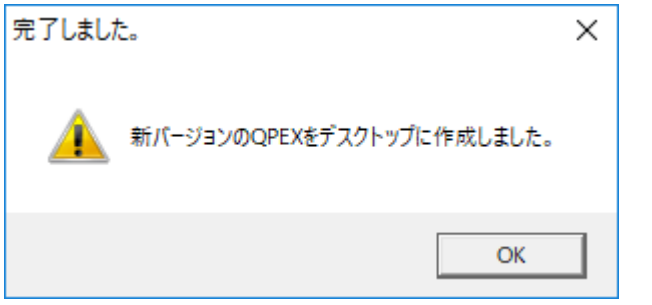

今後は、旧バージョンは使⽤せず、新バージョンを使って計算してください。